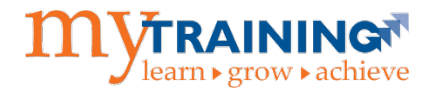

The myTraining system is compatible with the following web browsers:

- Chrome or FireFox (Windows)
- Safari or Chrome (Mac)

Follow the steps below to adjust your computer's default browser.

## **To Adjust Your Default Browser to Chrome (Windows)**

- 1. Open Chrome.
- 2. Click the three-dot icon in the upper right.

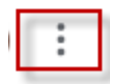

3. Navigate to **Settings > Default browser > Make default**.

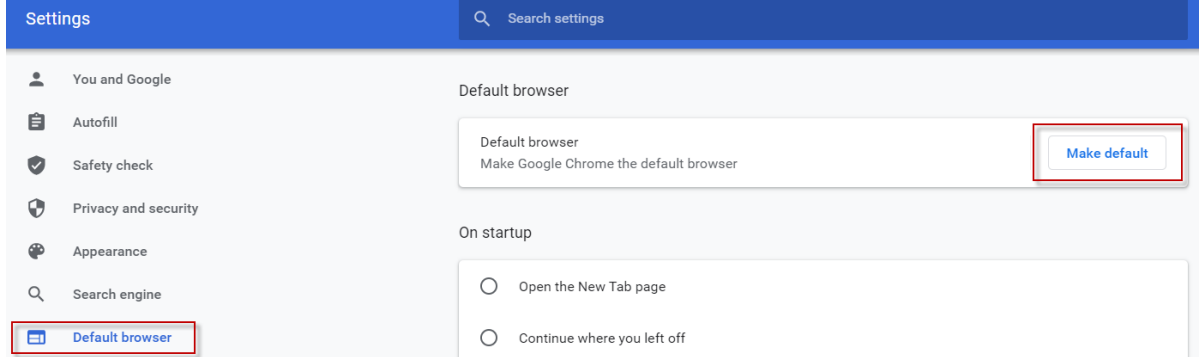

4. Scroll down to **Web browser**. Click on the browser icon that appears. In this example, Firefox is the default browser.

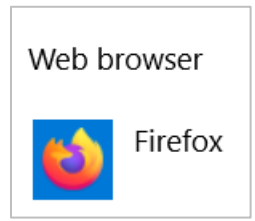

5. Select **Google Chrome** from the menu.

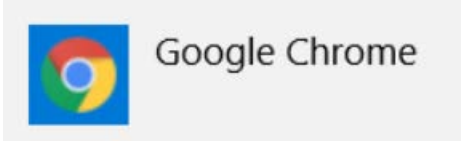

## **To Adjust Your Default Browser to FireFox (Windows)**

- 1. Open Firefox.
- 2. Click on the three horizontal lines icon in the upper right.

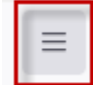

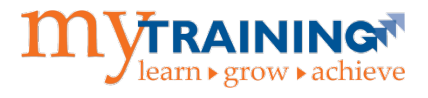

3. Navigate to **Settings > General > Startup > Make default**.

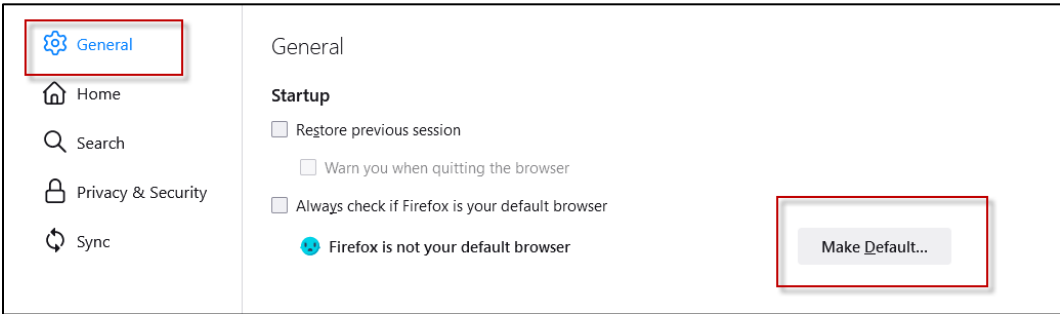

4. Scroll down to **Web browser**. Click on the browser icon that appears. In this example, Google Chrome is the default browser.

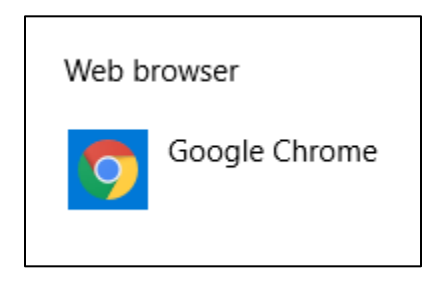

5. Select **FireFox** from the menu.

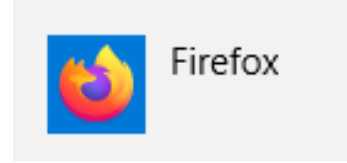

**To Adjust Your Default Browser to Chrome or Safari (Mac)**

- 1. Open browser.
- 2. Choose Apple menu **b** > System Preferences.
- 3. Select **General**.
- 4. Choose a web browser from the **Default web browser** pop-up menu.

## **Additional Help**

Please contact the [UF Computing Help Desk](http://helpdesk.ufl.edu/) at 352-392-4357 or via e-mail at [helpdesk@ufl.edu](mailto:helpdesk@ufl.edu) if you need assistance.